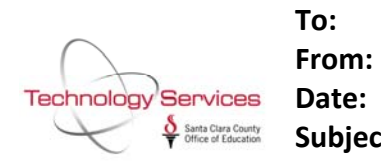

**To: All School Business System Payroll Users From: Cindy Patterson, Technology Services Branch Date: December 12th, 2014 Subject: Benefit Only Payroll Quick Guide**

This bulletin is an updated version of Bulletin 29 that was issued in 2003 and updated through the years. It is meant as a quick reference guide to settings required for a benefits only payroll and not intended to explain the full breadth of the benefits only payrolls and the variables referenced. Payroll system training is available through TSB and provides in‐depth explanation for the concepts referenced in this bulletin.

TSB recommends that employee's system records be updated to reflect the separation when the employee separates. QSS has functionality that supports having an employee's status as terminated but continuing to issue pay for a set number of payrolls. I have included an excerpt from the QSS Enhanced Payroll Manual for your reference. The screen graphics have not been updated in the manual to the new system, but the field descriptions are useful. *Note: SCCOE/TSB does not support the "pay forever" flag that is described in the manual.*

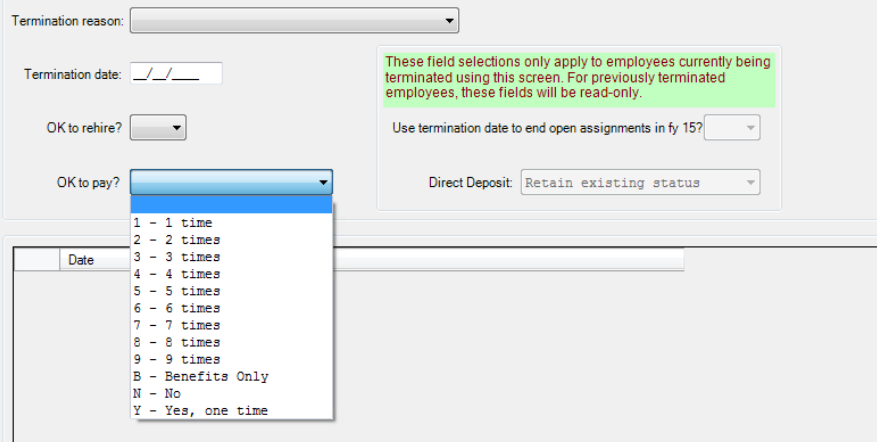

Benefits-only payroll is designed to produce health and welfare benefits/postings for those employees who are retired or are in a non-paid status. We have outlined possible scenarios with the specific screen setups. Benefits‐only payroll includes:

- a) Retirees with paid benefits,
- b) Employees who are no longer working for the district but are entitled to paid benefits,
- c) Terminated employees who have been rehired and have paid benefits
- d) Retirees who are back working intermittently, and have paid benefits.

Each of the employee scenarios are described below along with the appropriate screen changes that you will need to make. We have included this in a chart format, too.

### **Case A‐ Normal employee who retires with paid benefits**

**TE**

Termination reason code Termination date OK to rehire? Y or N OK to pay? <sup>Y</sup>‐ pay one more time then code will change to Nor <sup>B</sup>‐ benefits only **W4**

Pay code=99 (this will trigger the benefits charged to 37XX) Ret system=03 or 04 Pay schedule=BEN

**PR**

Rate=1.00 Unit=1.00  $S = P$ Type=NML Pay Sched=BEN; Percent=Total 100.00 for all lines with applicable account strings

**PD**

Ded Schedule=98 for employer‐paid benefits

### **Case B‐ Normal employee who terminates with paid benefits**

**TE**

Termination reason code Termination date OK to rehire? Y or N OK to pay? Y‐ pay one more time then code will change to N, orB‐ benefits only

**W4**

Pay code=01, 02, 11,12 (this will trigger the benefits charged to 34XX) Ret system=01 or 02 Pay schedule=BEN

**PR**

Rate=1.00 Unit=1.00 R=L S=P Type=NML Pay Sched=BEN Percentage=Total 100.00 for all lines with applicable account strings

**PD**

Ded Schedule=98 for employer‐paid benefits

## **Case C‐ Terminated employee who returns to work**

*Note: This will remove the employee from the benefits only payroll.*

**TE**

Remove termination reason code Termination date OK to rehire? Y/N OK to pay? Y/N *Optional*‐enter the record change date and comments

### **W4**

Pay code= 01,02,11,12 (this will trigger the benefits charged to 34XX) Ret system=01 to 05 Pay schedule="regular'' type

**PR**

Inactivate BEN payline and add new payline to generate pay

### **PD**

Ded Schedule 98 change to 12 to 71 as applicable for employer-paid benefits

# Case D - Retired employee who returns to intermittent work, but district also wants to maintain paid benefits

**TE**

Remove termination reason code, termination date, OK to rehire? Y/N and OK to pay? Y/N.

# *Optional‐ enter the record change date and comments*

**W4**

Pay code 99 (this will trigger the benefits charged to 37XX) Ret system=03 or 04 Pay schedule="supplemental" type, i.e. EOMSUP or TENSUP

**PR**

Make no changes to BEN payline. Add a new payline to generate pay, but be sure to code the pay type as NML or NML‐Iike AND enter a supplemental pay schedule, EOMSUP, for example. This coding will assure the benefits will only be charged to the district once.

**PD**

Ded Schedule=98 for those employer‐paid benefits

Note: If the employee has deductions or benefits related to their intermittent pay, those vol‐deds must have deduction schedule=97.

In order to verify if your benefits‐only employees are coded correctly, you can run a group of reports from the Pay Prelists Reports menu.

# **Guide to Benefits‐only Entries**

### **Employee Scenarios**

**A** Normal Employee who retires with paid benefits

**B** Normal employee wo terminates with paid benefits

**C** Terminated employee who returns to work

**D** Retired employee who returns to intermittent work ‐ district also maintains paid benefits

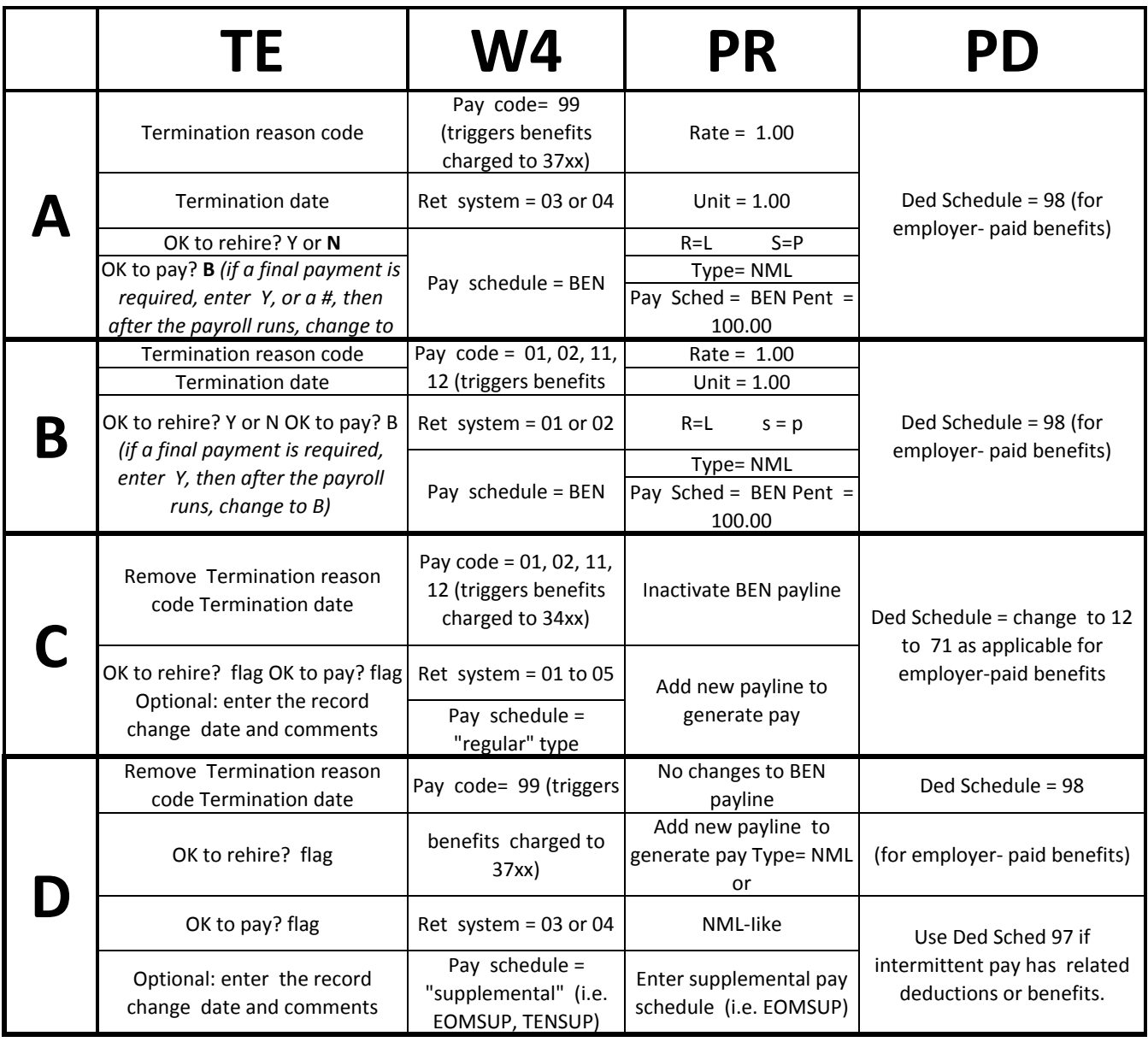

# *Name Window - TE Screen*

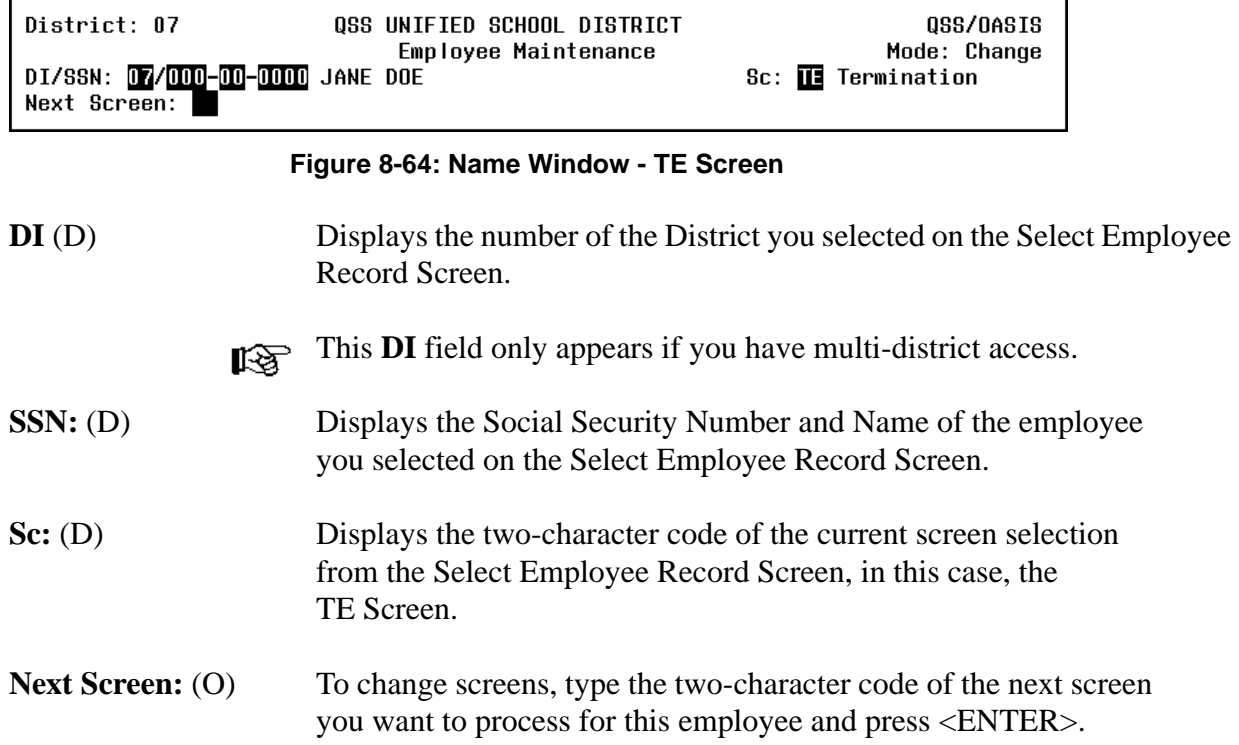

*Termination Window - TE Screen*

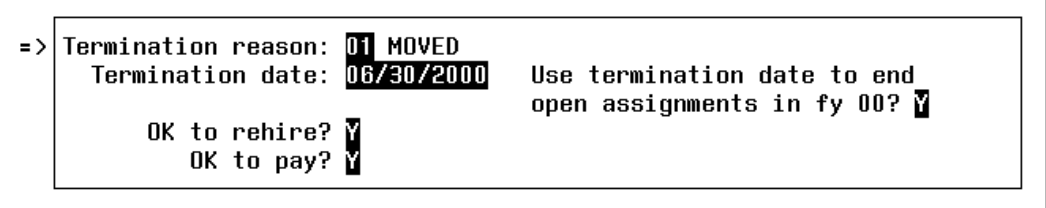

**Figure 8-65: Termination Window - TE Screen**

**Termination reason:**  Type the two-character Termination Code that best describes the (R) reason this person is no longer employed at the District. This code must be defined in the Termination Codes (TE) Master File (PP0010) as described in Chapter 5 of this manual. You can use the Look-Up Fields function to view a listing of the codes that have been defined in this master file. See *Appendix B: Master File Look-Up Fields* for instructions.

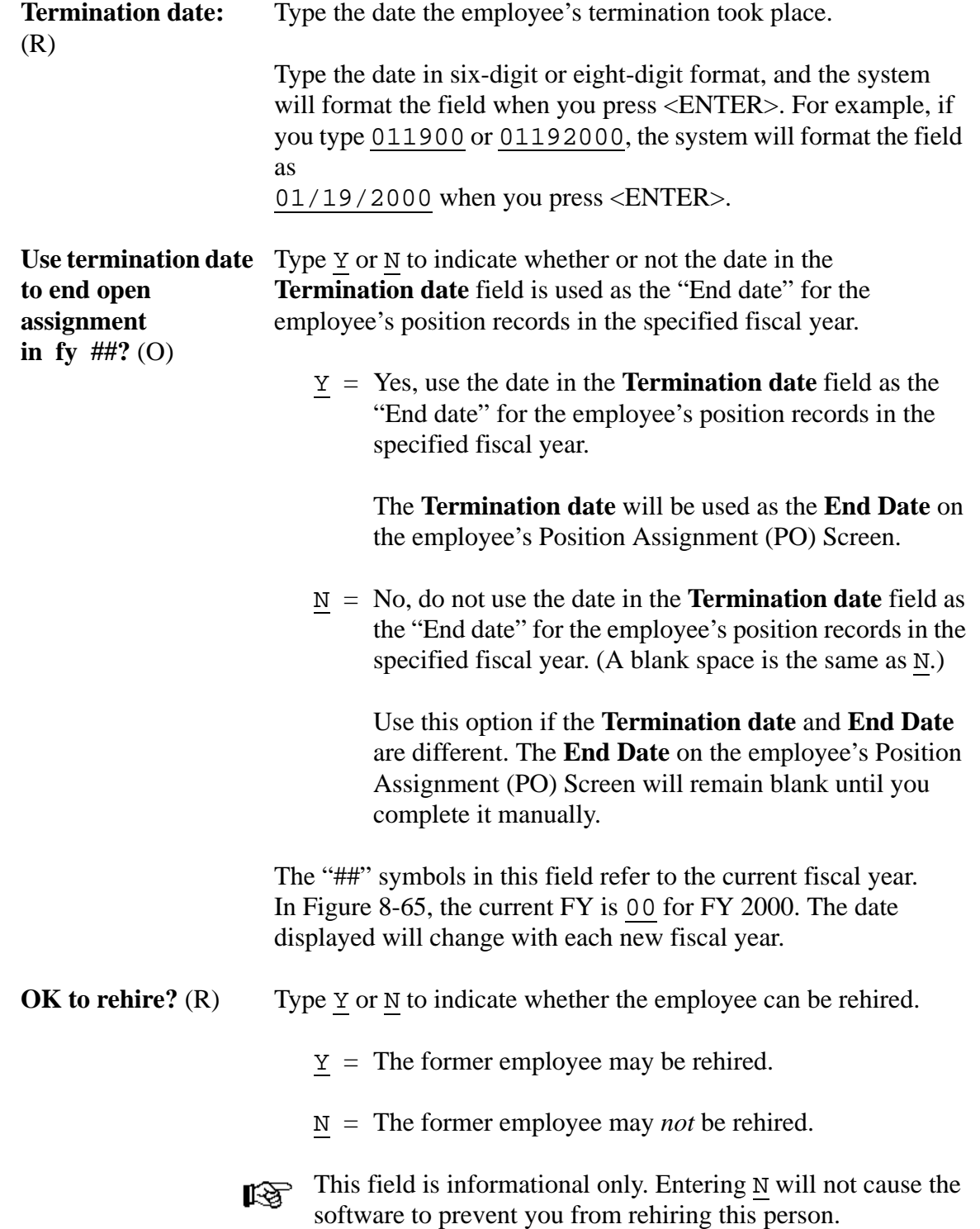

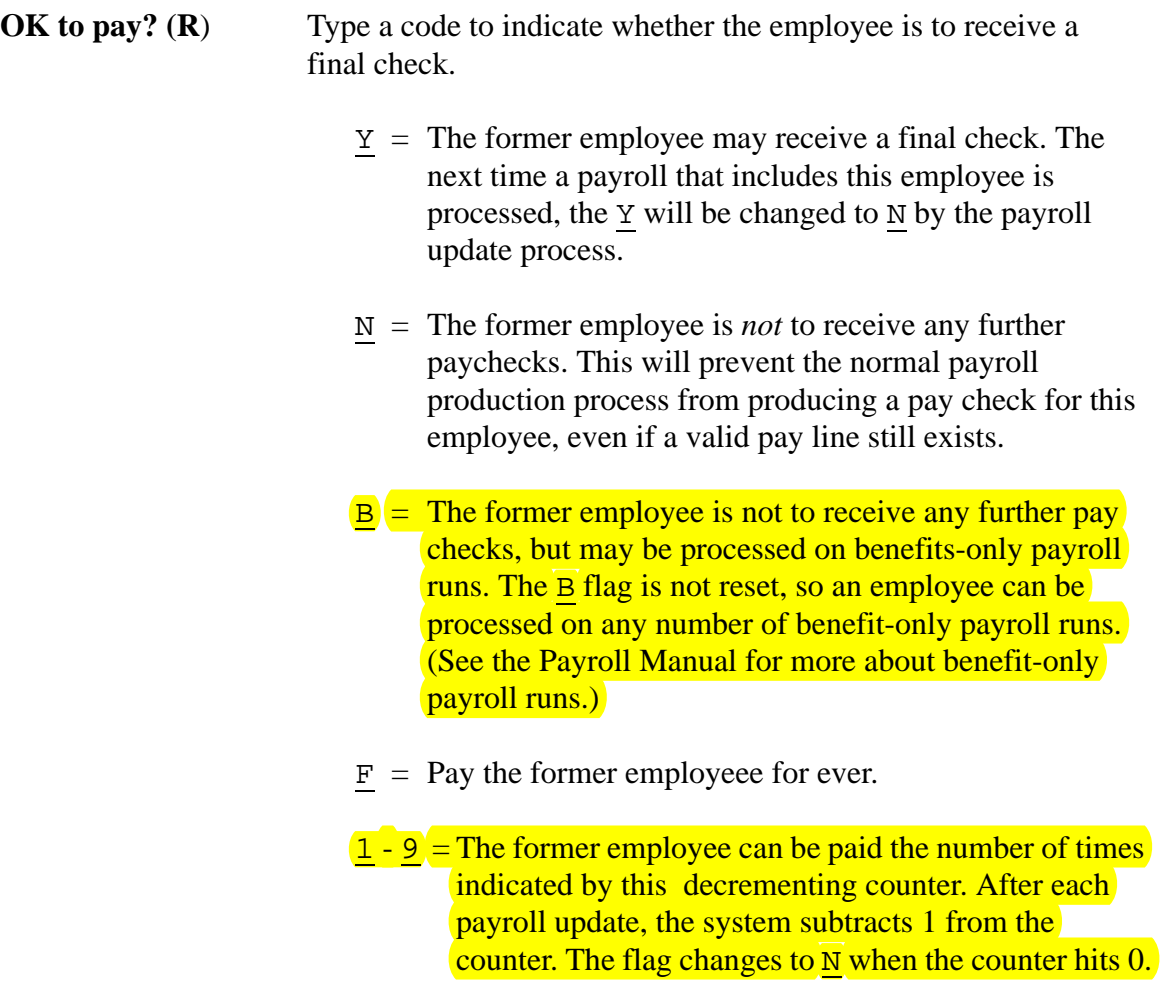

For the F flag and decrementing counter to be available, your system administrator must set up the PP02TE user security described on page 3: 23-249.

# *Comment Window - TE Screen*

Press <Next Window> to move the => pointer from the Termination Window to the Comment Window.

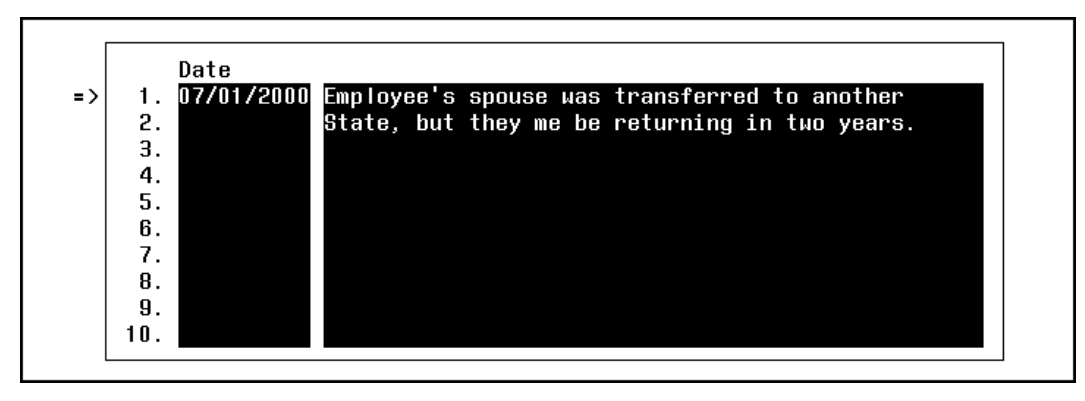

**Figure 8-66: Comment Window - TE Screen**

#### **Scrolling Comment Lines:**  $\mathbb{R}$

Only 10 lines display at a time in this window. To scroll through additional lines:

- If necessary, press <Next Window> to move the  $\Rightarrow$  pointer into the Comment Window as shown in Figure 8-66.
- Press <Page Forward> and <Page Backward> to scroll through the available lines. Each employee can have up to 30 lines of comments.

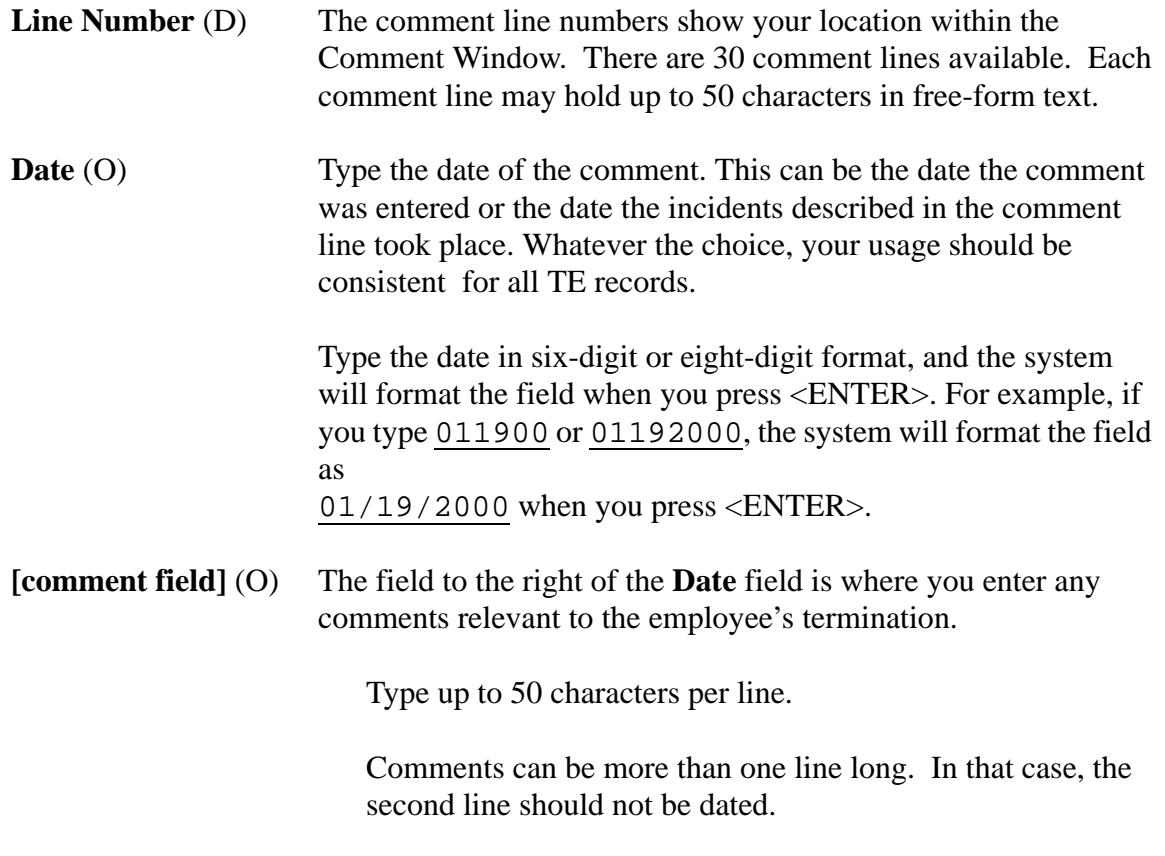

You can change previously entered comments.

# *Function Keys - TE Screen*

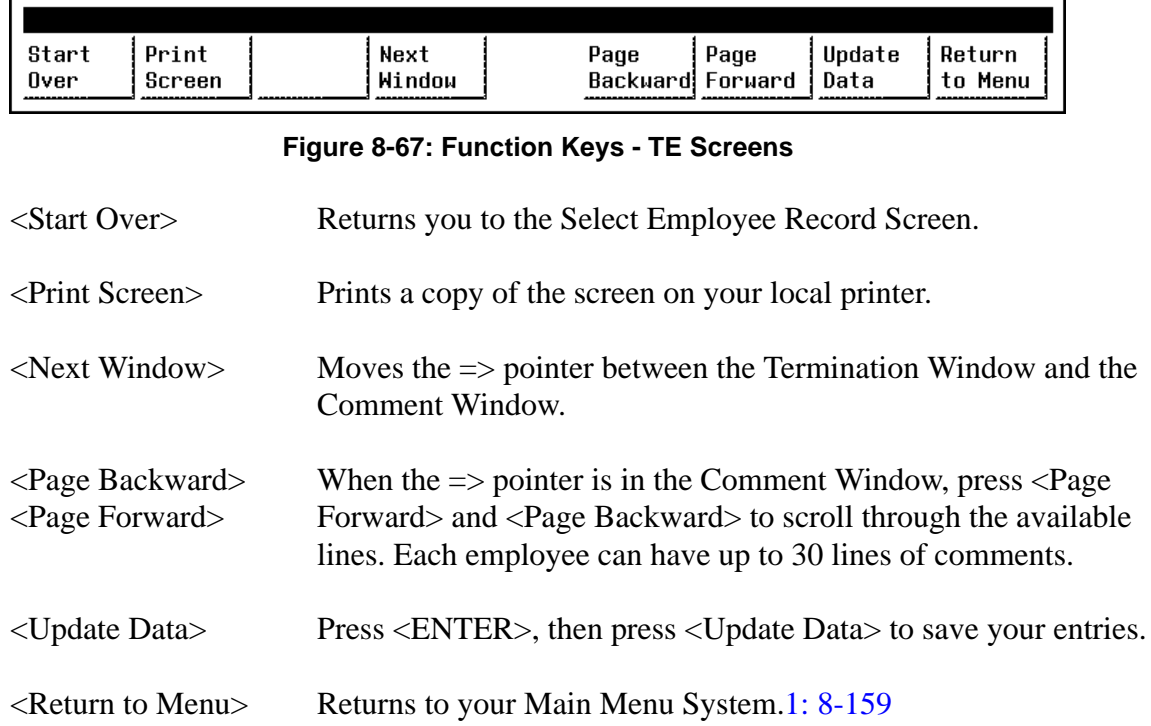